# US Sudent **Australian Government Student quick guide**

### **How to create a USI**

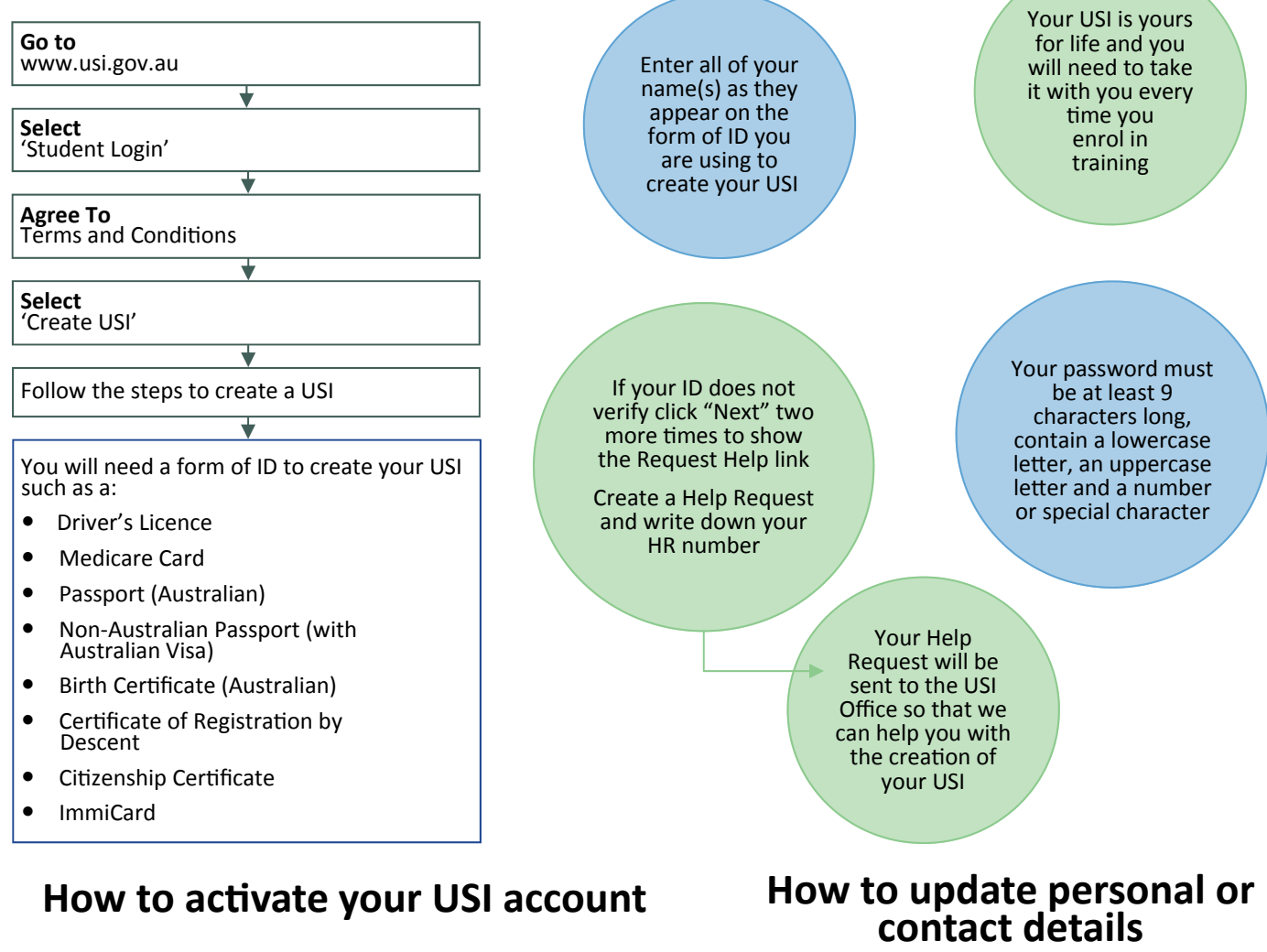

If a training organisation created a USI for you, activate your USI account by:

- 1. Clicking on the link that was sent to either your e-mail address or mobile number.
- 2. Once you have clicked on the link you will be asked to set up a password and two check questions.
- 3. You will then be able to login to your USI account. Your training organisation cannot do this part for you.

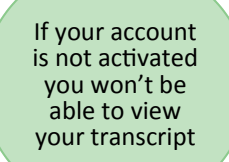

You will need a<br>current form of ID if you want to change your name(s) or date of birth

changes for you.

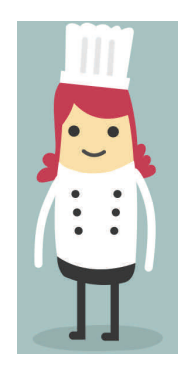

You can change your personal and contact details by logging in to your USI account and selecting either 'Update Personal details' or 'Update Contact details'.

permission to update your details they can make the

If you have given your training organisation

# **How to retrieve <sup>a</sup> forgoƩen USI or password**

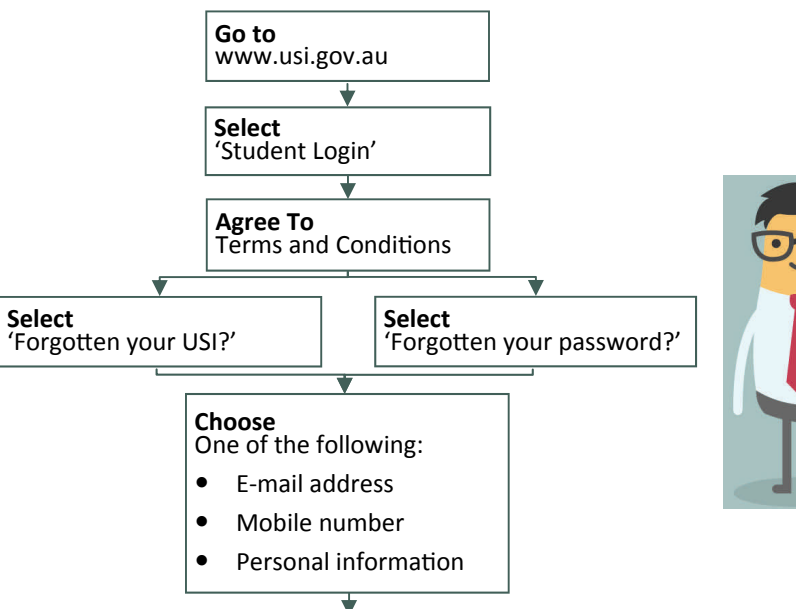

- If you select e-mail you will be sent a link that will expire after 10 minutes.
- If you select mobile number you will be sent a pin that will expire after 60 seconds.
- If you select personal information you will need to either answer your check questions or provide ID.

When using your<br>e-mail address or mobile phone number it must be the same as the one that is currently in your USI account

Make sure your answers to your check questions are spelt correctly (e.g. street instead of st)

## **Transcripts**

- - Transcripts for training completed before  $1<sup>st</sup>$  of January 2015 will not appear in your USI account.
	- Your transcript will show information from the certificates, diplomas or training records issued by your training organisation.
	- The activation date for transcripts is yet to be decided.

### **How to manage permissions**

#### *A really useful tool that will save both you and your training organisaƟon Ɵme*

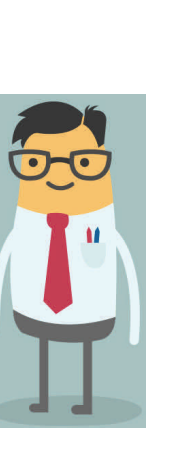

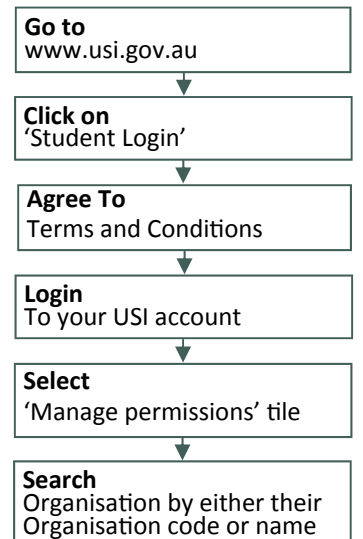

**Set**  Permissions and expiry date

**Transcripts:** The training organisation can view your transcripts but cannot update them.

**View Details:** The training organisation will be able to view your personal and contact details.

Note: If you do not want your training organisation to view your contact details select 'Update Contact Details' and click on 'Hide Contact Details'.

**Update Details:** The training organisation will be able to update your personal and contact details

> Your transcript<br>does not replace the training certificates, diplomas or training records issued to you by your training organisation but will come in handy if you misplace your documentation